## **How to apply for Renewal?**

## **Through login: -**

**Step 1**: After logging in, navigate to "Renewal" and select "Apply for renewal of license/registration".

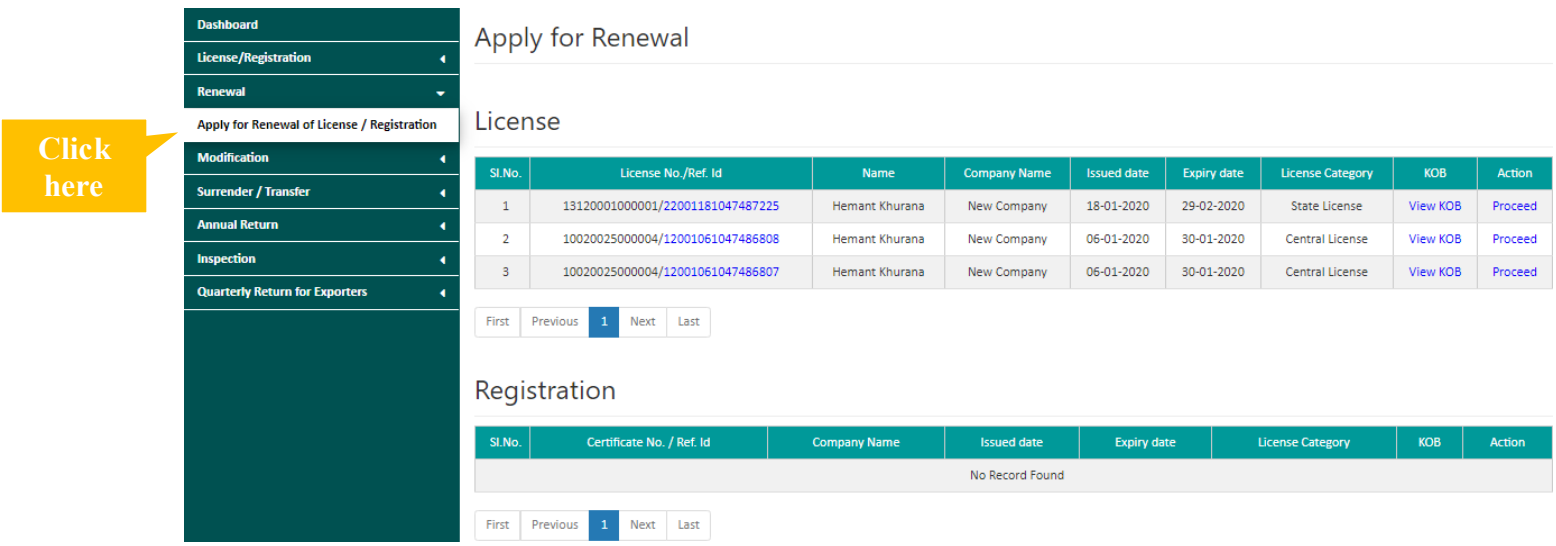

**Step 2**: A list of issued license/registration for Renewal will appear. Click on "Proceed" against application which user wants to renew.

## Apply for Renewal

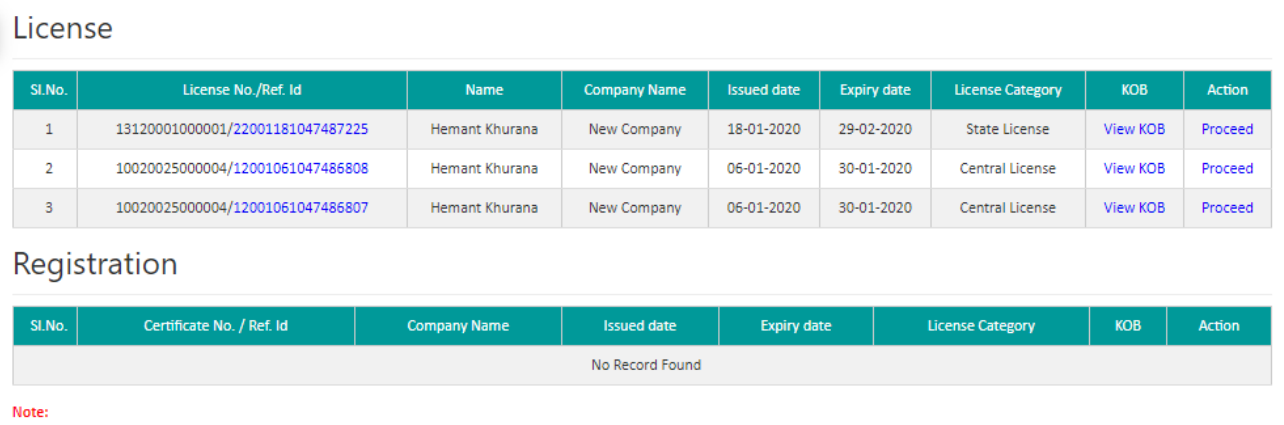

1. License(s)/Registration Certificate eligible for Renewal shall only start getting listed here 120 Days prior to expiry of License.

2. License(s)/Registration Certificate shall not get listed here for Renewal once your License(s)/Registration Certificate has expired as of today. Please submit a new application.

**NOTE:** 1.) License(s)/Registration Certificate eligible for Renewal shall only be listed 120 Days prior to expiry of License.

2.) License(s)/Registration Certificate shall not get listed here for Renewal once your License(s)/Registration Certificate has expired as of today. In that case submit a new application.

**Step 3**: User will land on Form B: Application Details page wherein following stages will be in editable/non-editable mode:

- Premises Details: Non-editable.
- Product Selection: Non-editable.
- Communication Details: All sections are editable except registered address.
- Required Documents: Documents which are mandatory can only be uploaded.
- Payment: As per year(s) selected by user.

**NOTE**: Please note that if renewal of license is applied 90 days prior to expiration then only renewal fees is charged.

Post 90 days a fine of Rs.100/day will be charged in addition to renewal fees.

**Step 4**: After making payment, a receipt will be generated with a new 17-digit registration number which can be used for future reference.

Below receipt shows renewal of central license for two years with no fine.

**Application Receipt** 

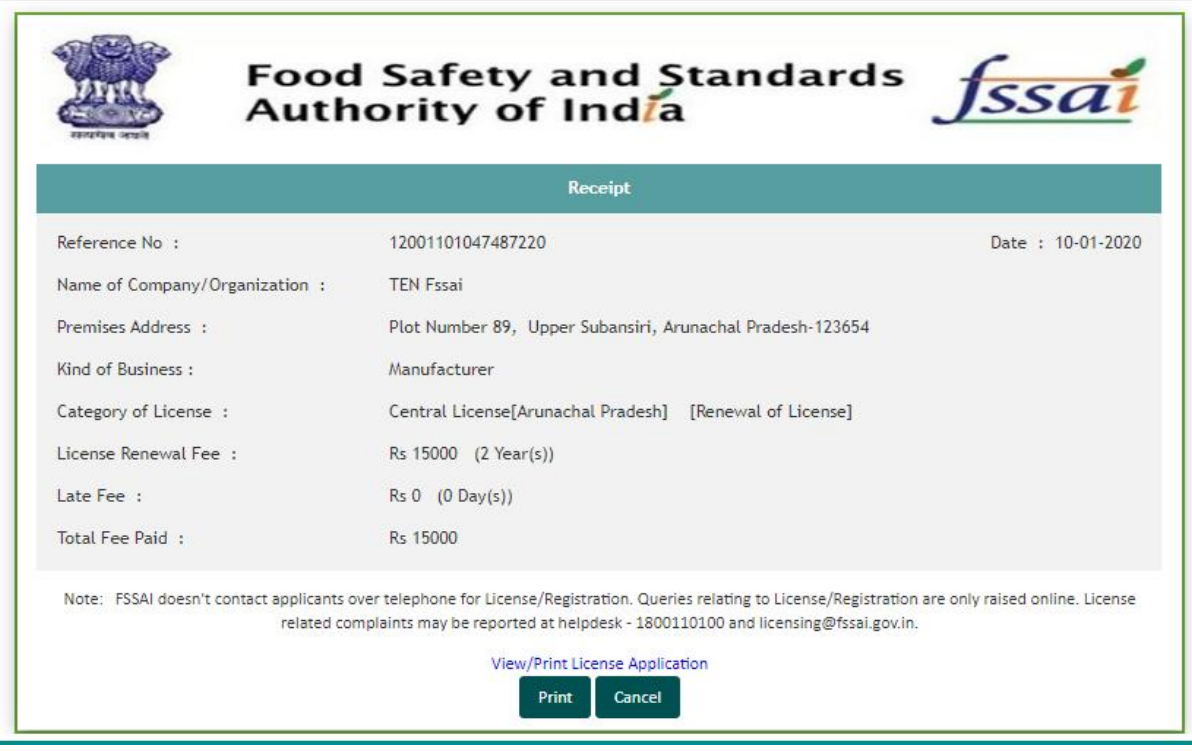

- Below receipt shows renewal of state license for two years with fine of Rs. 100/day.
- The total fee adds up to Rs. 5300 with renewal fee for 2 years Rs 4000 and Late fee for 13 days of Rs. 1300.

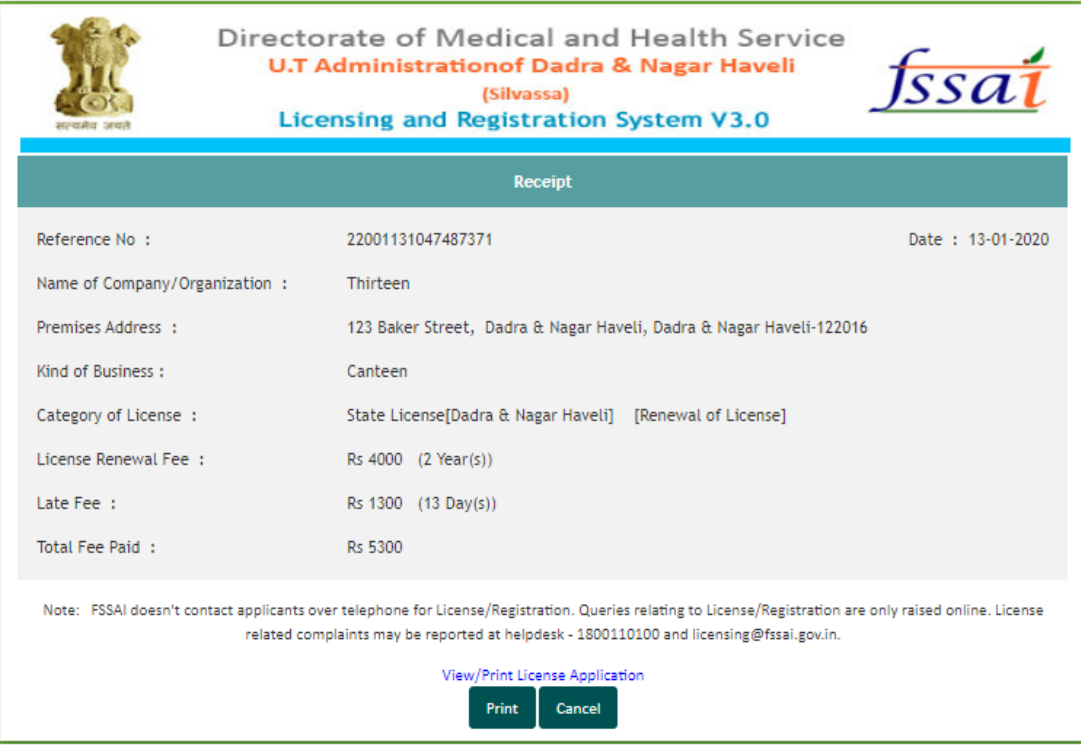

## **Through homepage:**

**Step 1**: From homepage click on the box "Renewal of License and Registration Fee: Same as new Lic/Reg".

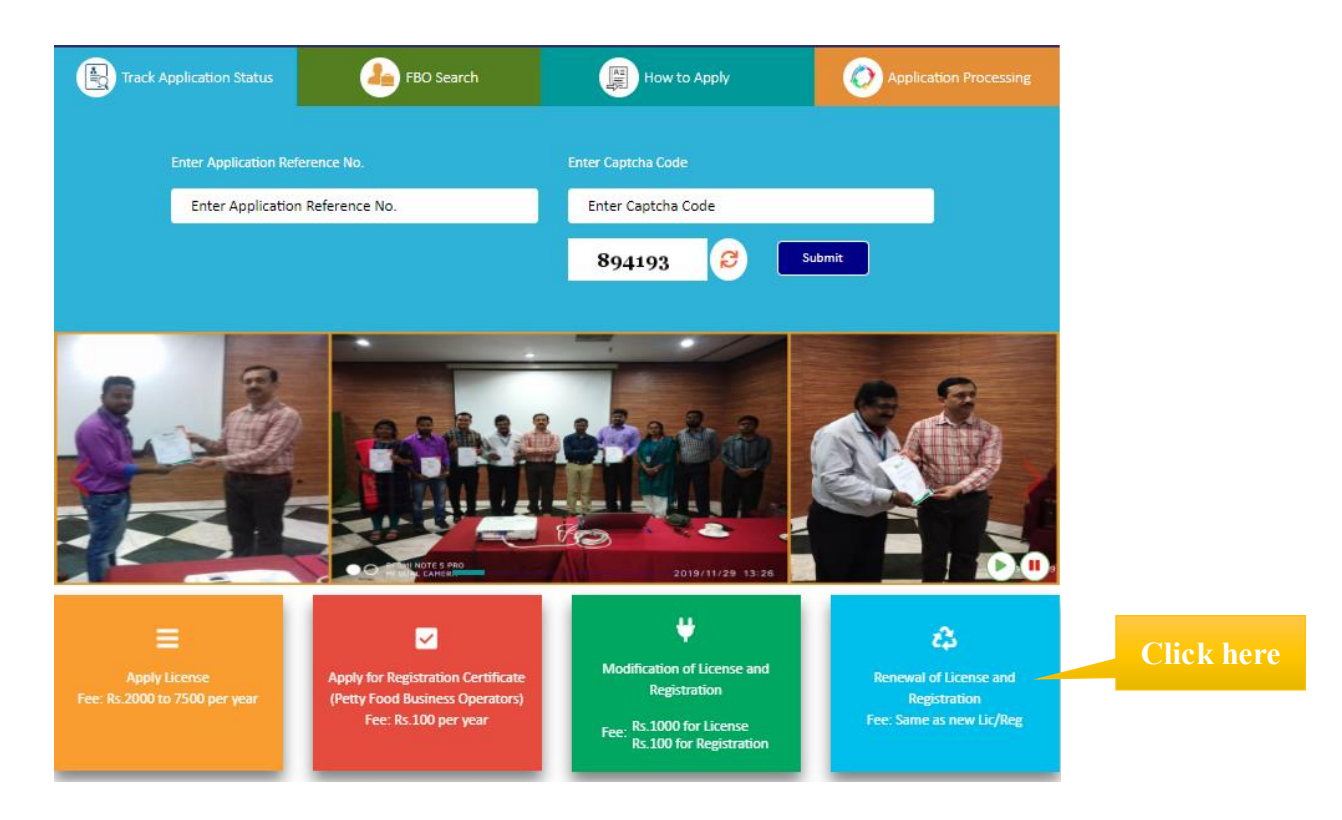

**Step 2**: Fill in the License/Registration no, validity end date and captcha code and click on "Submit".

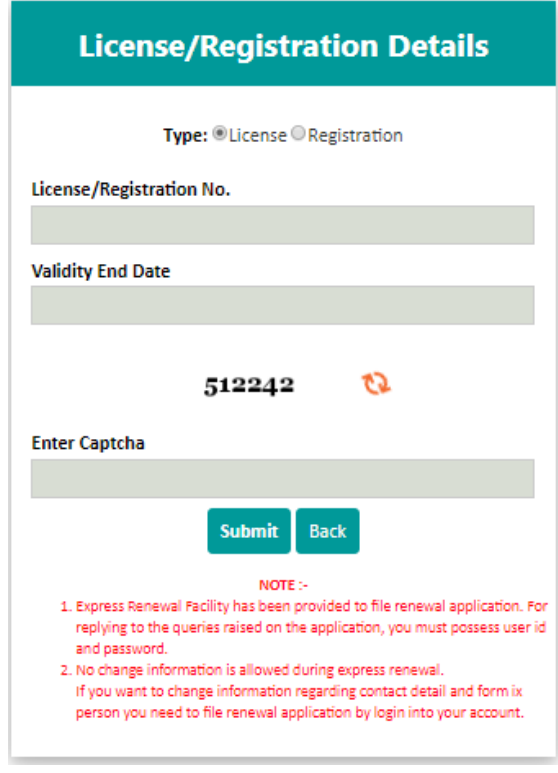

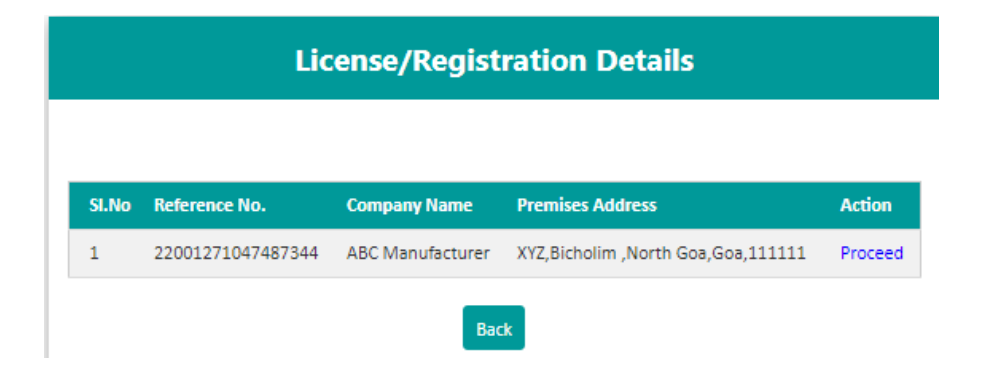

**Step 4:** Form B will open wherein user can upload the documents, select the year(s) for which license is required and choose payment method to move forward with the application.

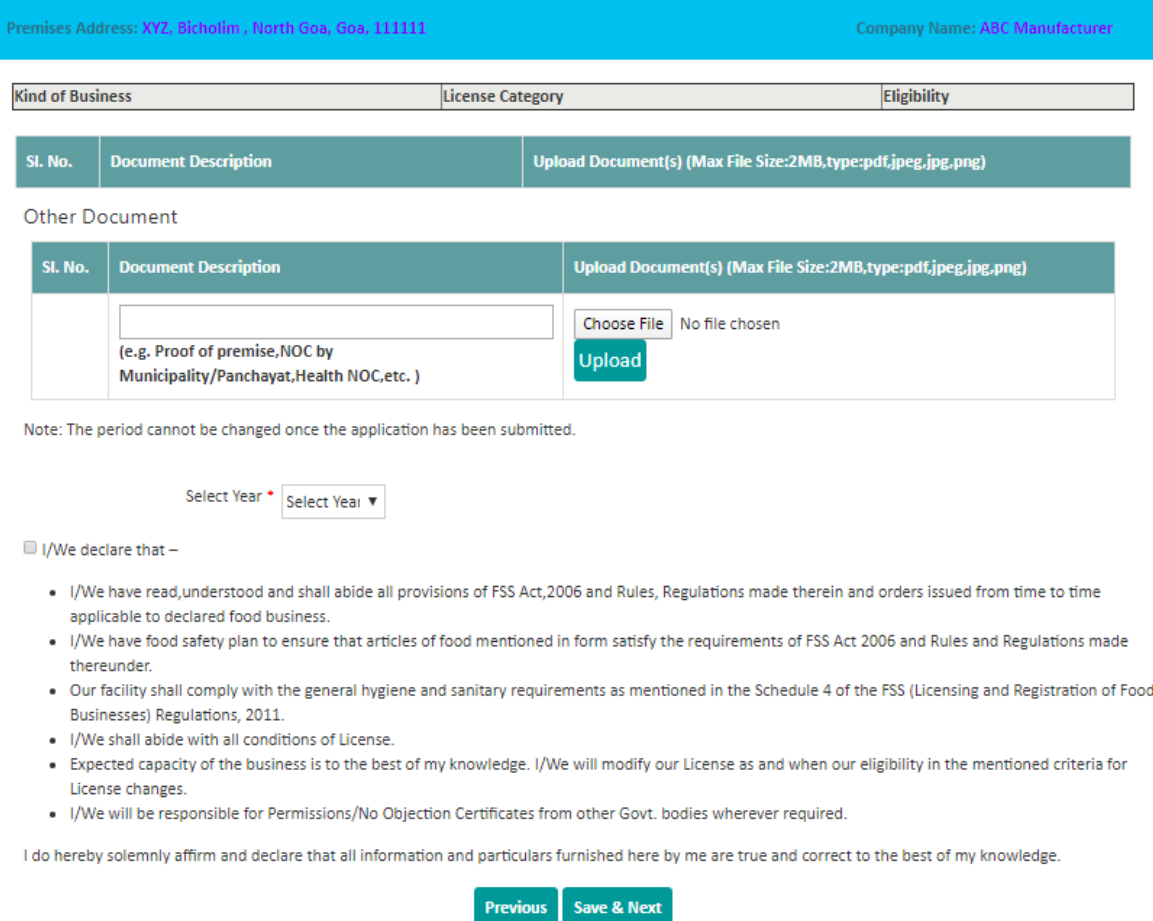

**Step 5:** After successfully completing the payment, a receipt will be generated with a 17 digit reference number which can be used for future reference.

**Application Receipt** 

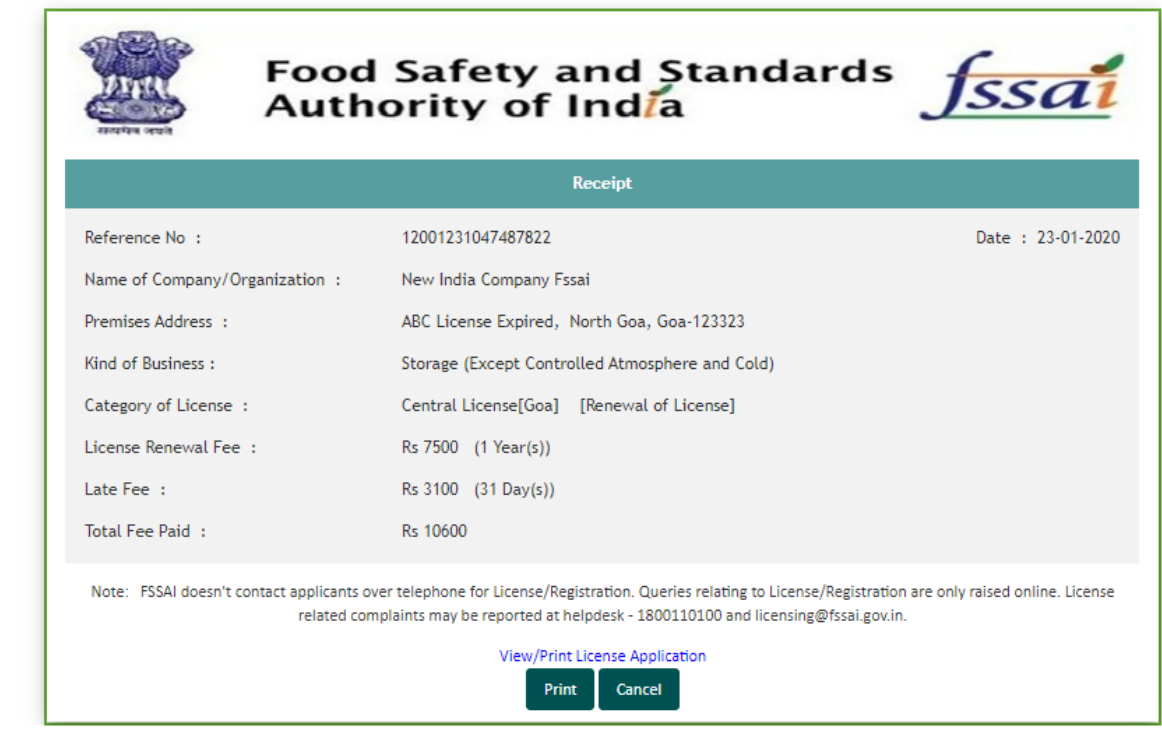

**Step 6:** User can track the status of application through the Homepage i.e. foodlicensing.fssai.gov.in

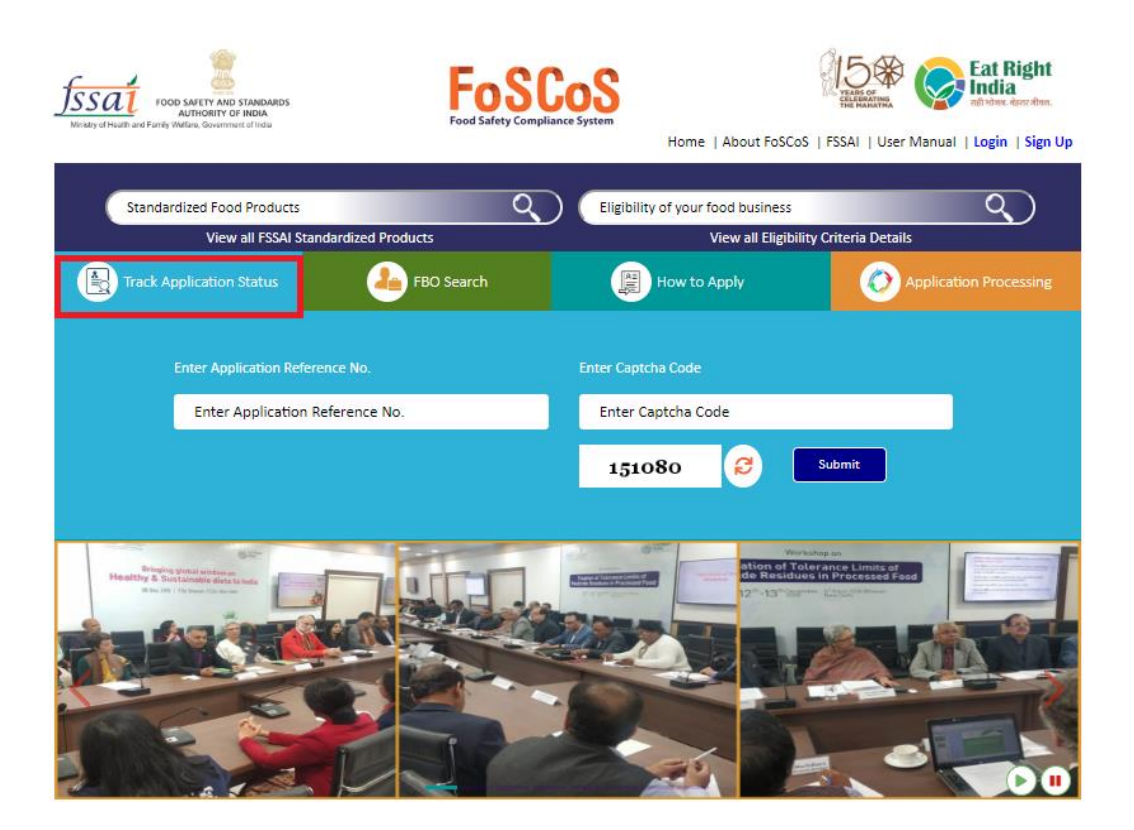